# **ROSETTA Folding Tutorial – Step- by-step Instructions**

**\* BLUE text means that these files and/or this information is provided.**

**\* RED text means that this material will NOT be conducted during the workshop**

**\* If you want to try making files that already exist (e.g., input files), write them to a different directory!**

## **1. Prepare your input files**

- **a.** FASTA file of your sequence
	- **-** Get sequence in FASTA format from NCBI

- The 2LZM\_.fasta file is already provided for you in the

\$WORKSHOP\_ROOT/tutorials/folding/1-input\_AbinitioRelax directory

- Go to http://www.ncbi.nlm.nih.gov/protein/.

- Type in 2LZM in the search bar at top.

- Click link called 2LZM to see obsolete version.

- Copy all the sequence information, including the line beginning with ">" into a file called 2LZM\_.fasta.

- Open 2LZM\_.fasta in a text editor and remove first 57 residues of the sequence so that it begins with the sequence ITKDE and save the file.

- Move 2LZM\_.fasta to the

\$WORKSHOP\_ROOT/tutorials/folding/1-input\_AbinitioRelax directory

**b.** Prepare PDB of native structure (optional, covered by Steven Combs)

**i.** The 2LZM . pdb file is already provided for you in the

\$WORKSHOP\_ROOT/tutorials/folding/1-input\_AbinitioRelax directory

**ii.** – Search for and download the 2LZM PDB file from

http://www.pdb.org/pdb/home/home.do. Save this file to 2lzm.pdb

**iii.** Remove first 57 residues from coordinates Step so that it begins with the sequence **ITKDE** 

**iv.** python \$ROSETTA\_SCRIPTS/clean\_pdb.py 2lzm.pdb nochain **v.** mv 2lzm\_nochain.pdb \$WORKSHOP\_ROOT/tutorials/folding/1 input\_AbinitioRelax/2LZM\_.pdb

**c.** 3mer and 9mer fragment libraries

**i.** The 2LZM fragment files are already provided for you in the \$WORKSHOP\_ROOT/tutorials/folding/1-input\_AbinitioRelax directory (aa2LZM\_03\_05.200\_v1\_3 and aa2LZM\_09\_05.200\_v1\_3)

- **Using Robetta** (for the purposes of this workshop)

- The 3mer and 9mer fragment files are provided for you in the \$WORKSHOP\_ROOT/tutorials/folding/1-input\_AbinitioRelax directory

- If you are an academic or non-profit user of ROSETTA, make sure you're registered at http://robetta.bakerlab.org/

- Under "Services," click "submit" under "Fragment Libraries"

- Fill in the form; copy/paste all the text in 2LZM . fasta into the provided field. Under "Target name" put 2LZM\_. **Note:** If you are benchmarking, would want to exclude homologues.

- Click "Submit." You can see your position in the queue by clicking "Queue" under "Fragment Libraries." This should not take very long.

- Your fragment files should be called aa2LZM\_03\_05.200\_v1\_3 and aa2LZM  $09$   $05.200$  v1 3. Save all the files to

\$WORKSHOP\_ROOT/tutorials/folding/1-input\_AbinitioRelax **ii.** Using make\_fragments.pl

- **We will not run make\_fragments.pl during the workshop!**

- If you are working for a for-profit institution, will need to use the

make fragments.pl script in your rosetta directory/rosetta-3.2/rosetta\_fragments.

- In order to use it, will first need to install PSIBLAST, the non-redundant (NR) database, and perhaps PSIPRED

- Will need to modify make fragments.pl in order to reflect the paths specific to your case (will not do during workshop)

- For a usage statement, run: your rosetta directory/rosetta-3.2/rosetta\_fragments/make\_fragments.pl

**d.** Options file

- The 2LZM abrlx.options file is already provided for you in the \$WORKSHOP\_ROOT/tutorials/folding/1-input\_AbinitioRelax directory

- Try to make one on your own. ROSETTA ignores lines beginning with # (these are comments.)

- Replace variable names, such as \$ROSETTA\_DATABASE and \$WORKSHOP\_ROOT with your specific absolute paths.

- \$ROSETTA SCRIPTS/replace env variables.py \$WORKSHOP\_ROOT/tutorials/folding/1-

input\_AbinitioRelax/2LZM\_abrlx.options

- Avoid mixing tabs and spaces. Be consistent in your formatting (tab-delimited or colon-separated; covered by Steven Combs).

## **2. Run ROSETTA AbinitioRelax application**

**a.** Make sure all the filenames and paths in the options file are correct!

**b.** Go to the folding tutorial main directory

**c.** Type the following command line. It is also found in the command file in \$WORKSHOP\_ROOT/tutorials/folding/2-command\_AbinitioRelax

- \$ROSETTA\_BIN/AbinitioRelax.\$ROSETTA\_SUFFIX @\$WORKSHOP\_ROOT/tutorials/folding/1 input\_AbinitioRelax/2LZM\_abrlx.options -database \$ROSETTA\_DATABASE >& \$WORKSHOP\_ROOT/ tutorials/folding/3-

analyze\_AbinitioRelax/abrlx.log &

### **3. Analyze your data**

**a.** Score and extract PDBs

**i.** The silent file and PDB files of the lowest-scoring models are provided for you in the \$WORKSHOP\_ROOT/tutorials/folding/3-

analyze\_AbinitioRelax/example\_output directory

**ii.** If you ran more than one job, you will need to combine silent files into one file.

- cd \$WORKSHOP ROOT/tutorials/folding/3-

analyze\_AbinitioRelax/

- \$ROSETTA BIN/combine silent.\$ROSETTA SUFFIX database \$ROSETTA\_DATABASE -in:file:silent 2LZM\_0\*.out -in:file:silent struct type binary -in:file:fullatom out:output –out:file:silent 2LZM\_all\_models\_silent.out –out:file:silent\_struct\_type binary –out:file:fullatom

**iii.** \$ROSETTA\_SCRIPTS/score\_scatter\_plot.py –h

- \$ROSETTA SCRIPTS/score scatter plot.py --x axis=rms --y axis=score --silent=2LZM\_all\_models\_silent.out 2LZM\_models.table >& score.log &

**iv.** The 2LZM\_models.table and other files are provided for you in the \$WORKSHOP\_ROOT/tutorials/folding/3-

analyze AbisnitioRelax/example analysis directory

- If you're not already there, cd into

\$WORKSHOP\_ROOT/tutorials/folding/3-

analyze\_AbisnitioRelax

- Sort the 2LZM models.table by the score column from lowest -> highest.

- sort –nk3 2LZM\_models.table >

2LZM\_models\_sorted.table

- Take the top 5-10 models by score to look at

- head -n 10 2LZM models sorted.table

- Can also sort by RMSD (sort –nk2)

**v.** Now you know the tags of the models you want to extract from the binary silent file, which you can do with the following command line:

- \$ROSETTA\_BIN/score jd2.\$ROSETTA SUFFIX -database \$ROSETTA DATABASE -in:file:silent 2LZM\_all\_models\_silent.out -in:file:silent\_struct\_type binary –in:file:fullatom -out:output -out:pdb out:file:fullatom -in:file:tags S\_00000175\_3

 $S$  00000129 1 S 00000026 2 S 00000168 2 S 00000028 4

# **b.** Score vs. RMSD plots

**i.** Assume that your lowest-scoring model is the native. Determine which model is the lowest-scoring.

- grep SCORE 2LZM all models silent.out | sort  $-nk2$  | head –n 5

- The tag of the correct model is in the very last field (column) of the first line.

**ii.** Rescore the models, computing RMSD to the lowest-scoring model.

- \$ROSETTA BIN/score jd2.\$ROSETTA SUFFIX -database \$ROSETTA DATABASE -in:file:native S\_00000175\_3\_0001.pdb -in:file:silent 2LZM all models silent.out -in:file:silent struct type binary –in:file:fullatom –out:file:silent

2LZM all models rescored silent.out -

```
out:file:silent_struct_type binary –out:file:fullatom
iii. Make a table of the scores and RMSDs of your models:
```
- \$ROSETTA SCRIPTS/scripts/score scatter plot.py --

```
x_axis=rms --y_axis=score --silent
```
2LZM all models rescored silent.out

2LZM score vs rmsd.table

**iv.** Make a scatter plot using the program of your choosing. For example, read in the 2LZM score vs rmsd.table file into Excel, and make an X-Y scatter plot.

**c.** Look at best-scoring models by opening them in PyMol or the molecular graphics program of your choosing

## **4. Preparation for running MembraneAbinitio**

### **a.** Spanfile

**i.** The BRD4. span spanfile is already provided in the \$WORKSHOP\_ROOT/tutorial/folding/4-input\_MembraneAbinitio directory

**ii.** Generate the FASTA file for your  $\alpha$ -helical membrane protein as in Step 1.a > \$WORKSHOP\_ROOT/tutorial/folding/4-

input\_MembraneAbinitio/BRD4\_.fasta

**iii.** Go to http://octopus.cbr.su.se/

**iv.** Copy the BRD4 sequence (only the sequence!) into the provided box and click "submit"

**v.** After a few minutes, it should generate a text file. Click on the OCTOPUS topology file link. Copy the contents of this file into a file called BRD4.octopus and move this file to \$WORKSHOP\_ROOT/tutorial/folding/4-

input\_MembraneAbinitio

**vi.** Now run \$ROSETTA\_SCRIPTS/octopus2span.pl BRD4.octopus > BRD4.span

- This will create a BRD4. span spanfile describing the membrane-spanning regions of BRD4.

## **b.** LIPS file

- The BRD4.lips4 LIPS file is already provided in the

\$WORKSHOP\_ROOT/tutorials/folding/4-input\_MembraneAbinitio directory

- **Note**: Can only generate this file if have BLAST and NR database installed. **We will not run this script during the workshop!**

- **Example:** your rosetta directory/rosetta-

3.2/rosetta\_source/src/apps/public/membrane\_abinitio/run\_l ips.pl BRD4.fasta BRD4.span /blast/bin/blastpgp

/nr database your rosetta directory/rosetta-

3.2/rosetta\_source/src/apps/public/membrane\_abinitio/align blast.pl

**c.** 3mer and 9mer fragment libraries

**i.** The BRD4 fragment files are already provided in the

\$WORKSHOP\_ROOT/tutorials/folding/4-input\_MembraneAbinitio directory (aaBRD4 03 05.200 v1 3 and aaBRD4 09 05.200 v1 3)

#### **ii.** See Step 1.c.i to make fragments using Robetta. **We will not run make\_fragments.pl during the workshop!**

- FYI: In order to run with SAM secondary structure prediction as recommended, will need to run SAM independently first. Make sure SAM output is in the correct format:

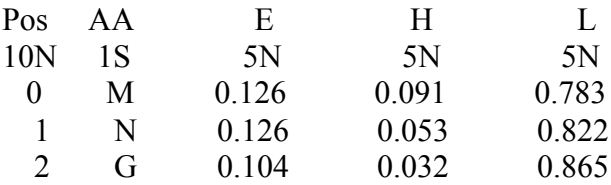

**iii.** Using make\_fragments.pl

- your rosetta directory/rosetta-3.2/rosetta fragments  $make$  fragments.pl  $-nosam$  –nopsipred  $-nojufo$  –samfile BRD4.rdb –id BRD4\_ BRD4.fasta >& make\_fragments.log &

## **d.** Options file

- The BRD4 mem abrlx.options file is already provided in the

\$WORKSHOP\_ROOT/tutorials/folding/4-input\_MembraneAbinitio directory. Note the difference in format. There are multiple ways to pass options to ROSETTA.

- There are only a few differences between this options file and the one in Step 1.d that have to do with membrane protein-specific options

- Try to make one on your own. ROSETTA ignores lines beginning with # (these are comments.)

- Replace variable names, such as \$ROSETTA\_DATABASE and \$WORKSHOP\_ROOT with your specific absolute paths.

- \$ROSETTA SCRIPTS/replace env variables.py \$WORKSHOP\_ROOT/tutorials/folding/4-

input\_MembraneAbinitio/BRD4\_mem\_abrlx.options

- Avoid mixing tabs and spaces. Be consistent in your formatting (tab-delimited or colon-separated; covered by Steven Combs).

## **5. Running MembraneAbinitio application**

- **a.** Make sure all the filenames and paths in the options file are correct!
- **b.** Go to the folding tutorial main directory
- **c.** Run the following command line. It is also found in the command file in

\$WORKSHOP\_ROOT/tutorials/folding/5-command\_MembraneAbinitio **-** \$ROSETTA\_BIN/membrane\_abinitio2.\$ROSETTA\_SUFFIX

@\$WORKSHOP\_ROOT/tutorials/folding/4 input\_MembraneAbinitio/BRD4\_mem\_abrlx.options –database \$ROSETTA\_DATABASE >& \$WORKSHOP\_ROOT/tutorials/folding/6 analyze MembraneAbinitio/membrane abinitio.log &

## **6. Analyzing MembraneAbinitio output**

- The example output is already provided in the \$WORKSHOP\_ROOT/tutorials/folding/6 analyze MembraneAbinitio/example output directory **a.** Combing and extracting silent files and extracting PDBs of membrane proteins is slightly different than for soluble proteins but is a very similar process as that described in Step 3.a

```
i. cd into $WORKSHOP_ROOT/tutorials/folding/6-
analyze_MembraneAbinitio
```
**ii.** To combine silent files:

- \$ROSETTA BIN/combine silent.\$ROSETTA SUFFIX database \$ROSETTA DATABASE -in:file:silent BRD4 abrlx  $0*.out$ -in:file:silent struct type binary in:file:residue type set centroid -in:file:spanfile ../4-input MembraneAbinitio/BRD4.span -score:weights \$ROSETTA DATABASE/scoring/weights/score membrane.wts out:file:silent BRD4 mem abrlx all.out out:file: silent struct type binary out:file: residue type set centroid

- **ii.** Find the lowest-scoring models:
	- grep SCORE BRD4 mem abrlx all.out | sort -nk2 | head
	- | awk '{print \$26}' > top10score.ls
	- cat top10score.ls
- **iii.** To extract PDBs:

- \$ROSETTA BIN/score jd2.\$ROSETTA SUFFIX -database \$ROSETTA DATABASE -in:file:silent BRD4 mem abrlx all.out -in:file:tags S 00000058 1 S 00000163 2 S 00000179 1 S 00000087 3 S 00000035 2 in:file:silent\_struct\_type binary in:file:residue\_type\_set centroid –in:file:spanfile ../4-input MembraneAbinitio/BRD4.span –score:weights \$ROSETTA DATABASE/scoring/weights/score membrane.wts out:pdb -out:file:residue type set centroid

**b.** See Step 3.b concerning score vs. RMSD plots etc. If you want to rescore your models and compute the RMSD against the lowest-scoring model, repeat Step 6.a.2, and add the following options:  $\text{-in}\text{:file}\text{:native S }0000005810001.pdf$ evaluation: rmsd NATIVE TM \$WORKSHOP ROOT/tutorials/folding/4input\_MembraneAbinitio/TM\_rms.txt

- TM rms.txt is a file containing the residues over which you want to compute the CA-RMSD (the membrane-spanning regions in this case). It has the format:

RIGID 6 26 RIGID 31 51 RIGID 58 78 RIGID 97 117

### **7. Preparation for folding with restraints**

**a.** Constraints file

- The 2LZM dist w1.cst file is already provided for you in the \$WORKSHOP\_ROOT/tutorials/folding/7-input\_FoldConstraints directory

- The cst file has the basic format:

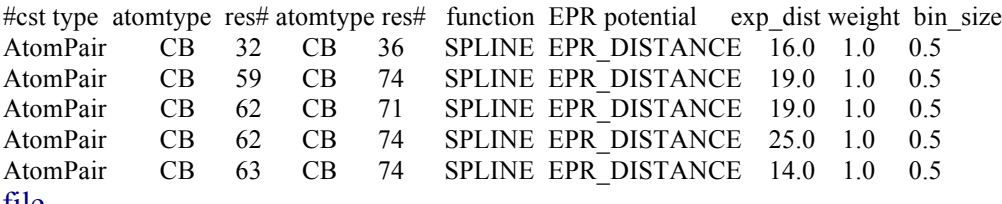

## **b.** Options file

- The 2LZM abrlx cst.options file is already provided for you in the \$WORKSHOP\_ROOT/tutorials/folding/7-input\_FoldConstraints directory

- There are only a few differences between this options file and the one in Step 1.d that have to do with FoldConstraint options

- Try to make one on your own. ROSETTA ignores lines beginning with # (these are comments.)

- Replace variable names, such as \$ROSETTA\_DATABASE and \$WORKSHOP\_ROOT with your specific absolute paths.

- \$ROSETTA SCRIPTS/replace env variables.py \$WORKSHOP\_ROOT/tutorials/folding/7-

input\_FoldConstraints/2LZM\_abrlx\_cst.options

- Avoid mixing tabs and spaces. Be consistent in your formatting (tab-delimited or colon-separated; covered by Steven Combs).

## **8. Running AbinitioRelax (or MembraneAbinitio) application with restraints**

- The command line file is found in the command file in

\$WORKSHOP\_ROOT/tutorials/folding/8-command\_FoldConstraints.

**a.** Go to the folding tutorial main directory

**b.** See Step 2 or Step 5 (Step 2.c for the workshop). Run the same command line, replacing the path and name of the original options file for

\$WORKSHOP\_ROOT/tutorials/folding/7-

input\_FoldConstraints/2LZM\_abrlx\_cst.options

### **9. Analyzing folding with restraints output**

- Example output files are provided for you in \$WORKSHOP\_ROOT/tutorials/folding/9 analyze FoldConstraints/example output

- **a.** See Step 3.b concerning score vs. RMSD plots etc.
- **b.** Analyze how models satisfy restraints

**-** An example restraint violation analysis file is provided for you in \$WORKSHOP\_ROOT/tutorials/folding/9 analyze\_FoldConstraints/example\_analysis (2LZM\_cst\_viol.txt).

**i.** cd into \$WORKSHOP\_ROOT/tutorials/folding/9 analyze\_FoldConstraints

**ii.** You can sort the models by atom pair constraint score and see which models satisfy the restraints the best. For example, for 25 restraints weighted by a factor of 4 and scored with the ROSETTAEPR knowledge-based potential, the best score (100% of restraints satisfied) is −100.00 REU. Often want to filter models by some combination of total score and restraint score (see Hirst *et al*., *J. Struct. Biol.* 2011).

```
- grep SCORE 2LZM all models cst silent.out | sort -
n k17 | head | awk '{print($1"\t"$2"\t"$17"\t"$38)}' >
top10_atom_pair_constraint_score.txt
```
**iii.** Can also see how much restraints are violated in terms of distance. In a tcsh shell, do:

```
- ls * .pdb > pdbs.ls- foreach pdb (`cat pdbs.ls`)
foreach? $ROSETTA_SCRIPTS/calc_exp_viol.pl $pdb 
$WORKSHOP_ROOT/tutorials/folding/7-
input_FoldConstraints/2LZM_dist_w1.cst 25 >> 
2LZM_cst_viol.txt
foreach? end
- your 2LZM_cst_viol.txt will look like:
```

```
# pdb file name total # viol. In pdb total sum viol (\hat{A}) single max viol. (\hat{A})S_00000010_4_0001.pdb number_violations: 5 sum_violations: 11.276 max_violation: 5.389
S 00000019 3 0001.pdb number violations: 6 sum violations: 12.354 max violation: 5.818
S-00000045-4-0001.pdb number violations: 5 sum violations: 11.376 max violation: 4.918
S<sup>00000066</sub><sup>2</sup>0001.pdb number violations: 6 sum violations: 15.155 max violation: 5.411</sup>
S0000008040001.pdb number violations: 5 sum violations: 12.358 max violation: 4.373
S0000008430001.pdb number violations: 5 sum violations: 13.174 max violation: 5.490
S_00000094_4_0001.pdb number_violations: 5 sum_violations: 10.863 max_violation: 5.726
S_00000115_3_0001.pdb number_violations: 5 sum_violations: 11.715 max_violation: 4.789
S_00000116_3_0001.pdb number_violations: 6 sum_violations: 12.957 max_violation: 5.384
S_00000132_0001.pdb number_violations: 6 sum_violations: 14.738 max_violation: 5.982
```